# **Rep Crypt V1.2**

RepCrypt is a portable program running under Windows (XP, Vista, Seven, W8) It does not need a real installation : Just unzip the provided file into any directory It will create on your HDD a special directory : Any file dropped into this directory will be automatically ciphered, using the password of your choice

A secondary program, RepDecrypt, allow to open this directory, and to decipher the files

## **1/ RepCrypt**

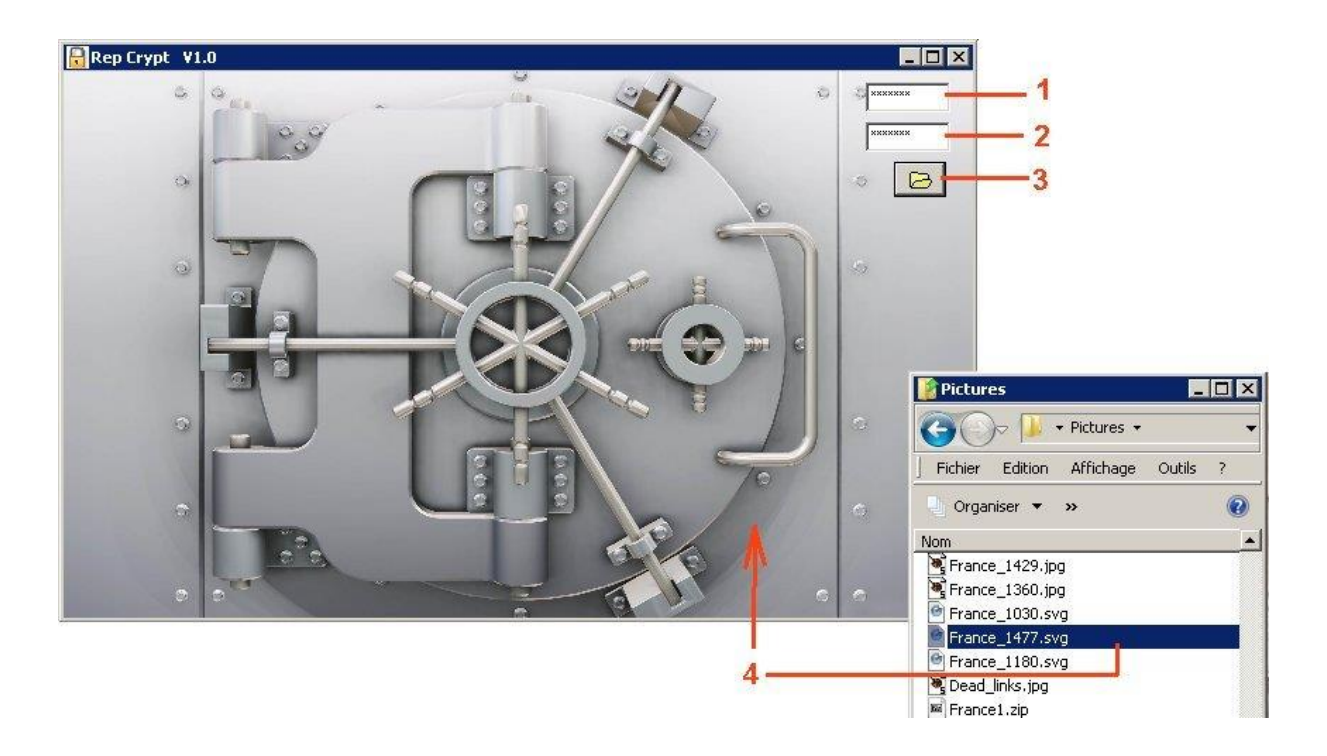

- 1 Type-in the chosen password
- 2 Type-in again the password
- 3 Open the Windows File Explorer
- 4 Select one or several files and drag-drop them above the safe-box

Those files will be ciphered and saved in the private directory **C:\RepCrypt**

If the original file is **xxxx.yyy**, the ciphered file will be **xxxx.~yyy**

You can then move the ciphered files into any other directory if you like.

Source files will neither be modified nor erased : You will decide by yourself if you want to destroy them after they have been successfuly ciphered.

If you chose to delete them, make sure that you do not forget your password, otherwise they will be lost for ever

## **2/ RepDecrypt**

**2-1 : Unciphering one or more files**

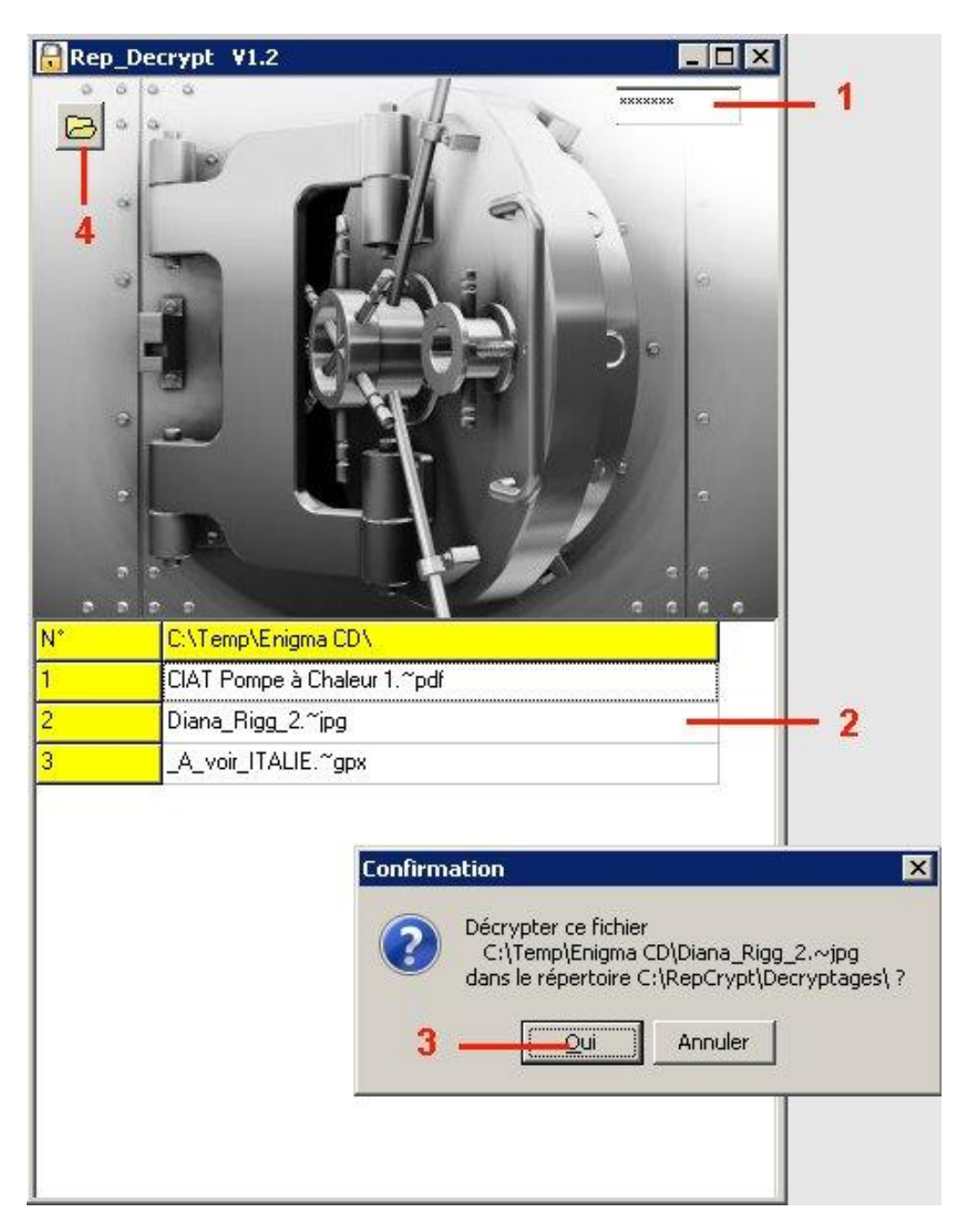

1 – Type-in the password used at the time of ciphering

2 – Right click on the name of the file to be un-ciphered

3 – Depress the 'Oui' button

4 – The directory open at first is **C:\RepCrypt**, but you can choose any other directory where are located ciphered files : Depress button 4.

This file will be unciphered and saved in the privite directory **C:\RepCrypt\Décryptages** The un-ciphered file is identical to the original source file

The ciphered file will neither be modified nor erased : You will decide by yourself if you want to destroy it after it have been successfuly un-ciphered.

To uncipher all files of the list, just right-click on the yellow row (caption column)

#### **2-2 : Open a ciphered file**

If, instead of doing a right-click, you do a left-click, you will directly open the ciphered file :

- If it is a Jpg or Bmp ciphered file, it will be open in the internal viewer of RepDecrypt, which will show-up in a sub-window. You can then browse the various Jpg or Bmp files by clicking on that new window : A click on the right hand side of the window will bring the next picture, while a click on the left hand side of the window will bring the previous picture. (All files other than  $\sim$ jpg and  $\sim$ bmp will be ignored)
- If it is a ciphered file other than Jpg and Bmp, this file will be opened using the program indicated in the Windows association defined in your computer.

#### **Support**

The most up-to-date version of the program can be downloaded for free here : <http://www.allec.fr/Download.htm>

In case of problem or suggestion, a forum is available here : <http://alainlecomte.free.fr/phpBB2/index.php>

This program is provided as a freeware, without any warranty.